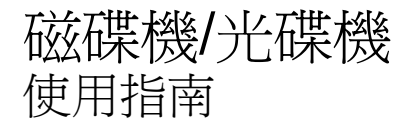

© Copyright 2010 Hewlett-Packard Development Company, L.P.

Windows 是 Microsoft Corporation 在美國的 註冊商標。

本文件包含的資訊可能有所變更,恕不另行 通知。HP 產品與服務的保固僅列於隨產品及 服務隨附的明確保固聲明中。本文件的任何 部份都不可構成任何額外的保固。HP 不負責 本文件在技術上或編輯上的錯誤或疏失。

第一版:2010 年 1 月

文件編號:606078-AB1

#### 產品聲明

本使用指南會說明大部分機型的常用功能。 有些功能可能無法在您的電腦上使用。

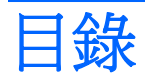

### 1 識別已安裝的磁碟機/光碟機

### 2 處理磁碟機/光碟機

#### 3 使用光碟機(僅限特定機型)

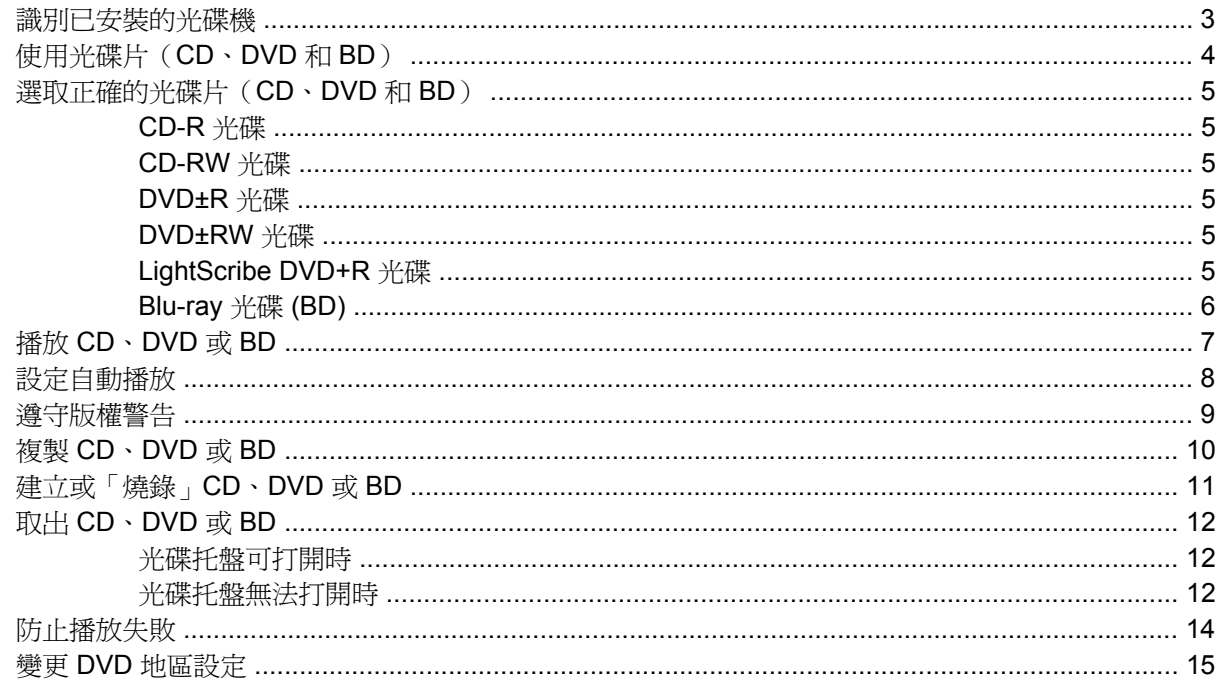

### 4 使用外接式磁碟機/光碟機

### 5 使用 HP 3D DriveGuard

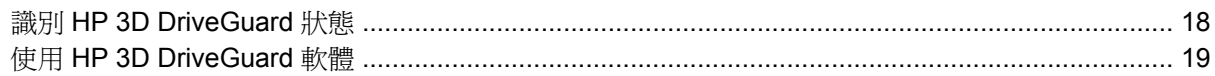

### 6 RAID 支援

#### 7 改善硬碟效能

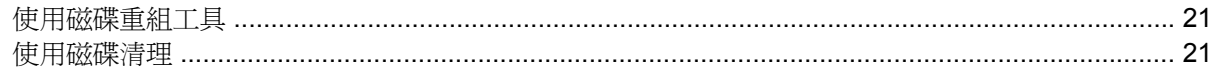

## 8 更換硬碟

### 9 更換升級插槽內的磁碟機

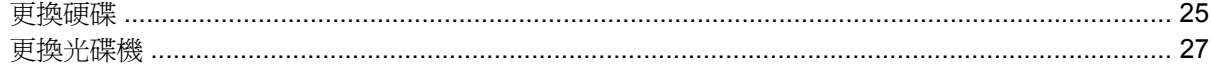

### 10 疑難排解

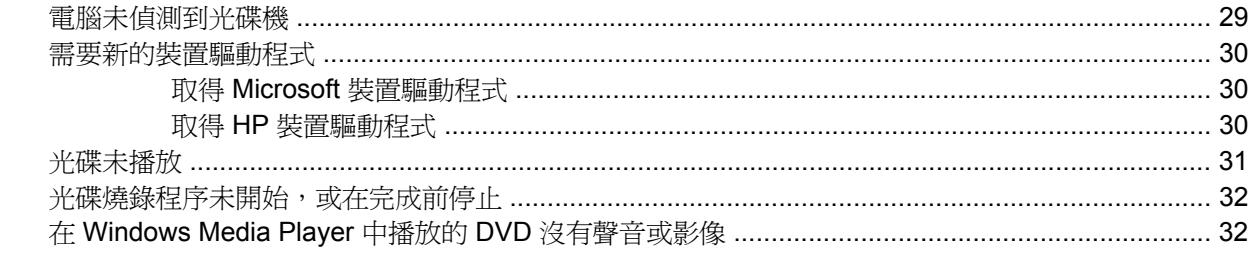

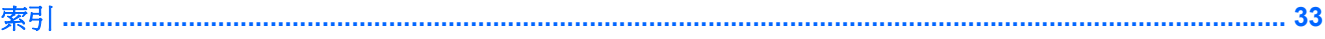

# <span id="page-4-0"></span>**1** 識別已安裝的磁碟機**/**光碟機

若要檢視安裝在電腦上的磁碟機/光碟機,請選取「開始」**>**「電腦」。

附註: Windows® 包括了可增進電腦安全性的「使用者帳戶控制」功能。系統會提示您輸入工作(例 如安裝軟體、執行公用程式,或變更 Windows 設定)的權限或密碼。請參閱「說明及支援」以取得詳 細資訊。

# <span id="page-5-0"></span>**2** 處理磁碟機**/**光碟機

磁碟機/光碟機是脆弱的電腦組件,必須小心處理。在處理磁碟機/光碟機之前,請參閱下列注意事項。 其適用的程序中包含額外的注意事項。

△ 注意: 爲降低損壞電腦、磁碟機/光碟機或遺失資訊的風險,請遵守下列預防措施:

從某位置移動電腦或外接式硬碟之前,請先啓動睡眠模式並清除螢幕,或正確中斷外接式硬碟的連接。

在處理磁碟機/光碟機之前,請先碰觸磁碟機/光碟機未上漆的金屬表面,將身上的靜電釋放掉。

請勿碰觸可抽換式磁碟機/光碟機或電腦上的連接器接腳。

處理磁碟機/光碟機的時候請小心,不要摔落磁碟機/光碟機,或在上頭放置物體。

在取出或插入磁碟機/光碟機之前,請先關閉電腦。如果您不確定電腦是否已關機或處在休眠模式,請先 啟動電腦,然後再透過作業系統關閉電腦。

請勿過度用力將磁碟機/光碟機插入磁碟機/光碟機插槽。

當光碟機在 寫入光碟時,請勿使用電腦鍵盤或移動電腦,因為寫入過程對震動很敏感。

當電池是唯一的電力來源時,請先確定電池已充飽電力,然後再開始寫入媒體。

避免將磁碟機/光碟機曝露於溫度或濕度過高或過低的環境中。

避免將磁碟機/光碟機曝露於液體中。請勿在磁碟機/光碟機上噴灑清潔產品。

將磁碟機/光碟機從磁碟機/光碟機插槽取出、隨身攜帶、運送或儲存磁碟機/光碟機之前,請先將媒體從 磁碟機/光碟機取出。

如果必須郵寄磁碟機/光碟機,請將磁碟機/光碟機放在氣泡信封或其他合適的保護包裝中,並在包裹外 貼上「易碎品」標籤。

避免將磁碟機/光碟機曝露於磁場中。具有磁場的安全裝置包括機場通道裝置和安全檢測棒。機場檢查隨 身攜帶行李的安全裝置(例如輸送帶)使用 X 光,而非磁性, 所以不會損壞磁碟機/光碟機。

# <span id="page-6-0"></span>**3** 使用光碟機(僅限特定機型)

# 識別已安裝的光碟機

▲ 選取「開始」**>**「電腦」。

即會顯示安裝在電腦中的光碟機類型。

# <span id="page-7-0"></span>使用光碟片(**CD**、**DVD** 和 **BD**)

光碟機(例如 DVD-ROM 光碟機)可支援光碟(CD、DVD 和 BD)。這些光碟會儲存音樂、相片與影 片之類的資訊。DVD 和 BD 的儲存容量比 CD 高。

光碟機可以讀取標準的 CD 和 DVD 光碟。如果您的光碟機是 Blu-ray (BD) 光碟機,則它也可以讀取 BD。

附註: 您的電腦可能不支援部分列出的光碟機。上表可能未列出所有支援的光碟機。

某些光碟機可以寫入下表中所述的光碟。

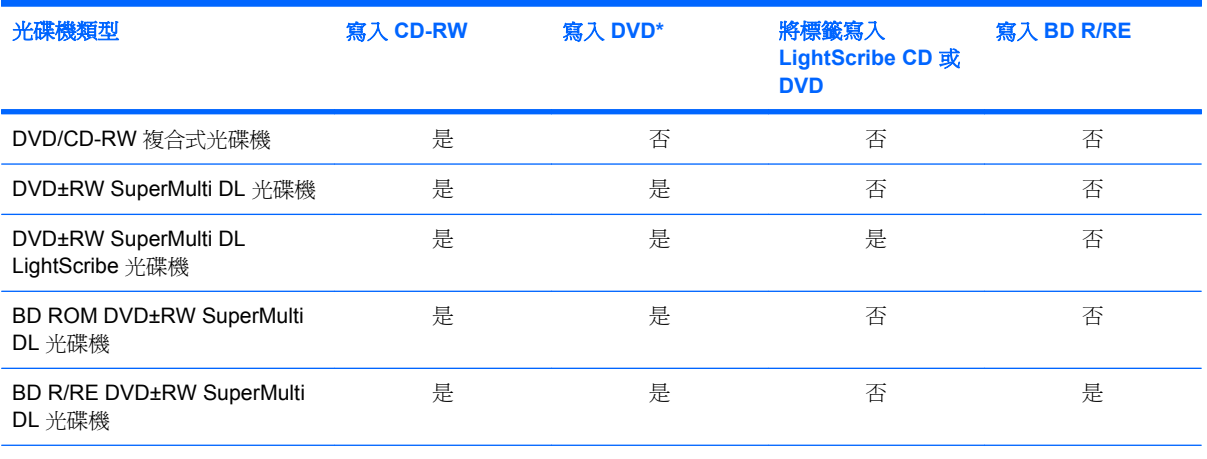

\*包括 DVD+R DL、DVD±RW/R 和 DVD-RAM。

## <span id="page-8-0"></span>選取正確的光碟片(**CD**、**DVD** 和 **BD**)

光碟機可支援光碟片(CD、DVD 和 BD)。用於儲存數位資料的 CD,也用於商業音效錄音,對於您的 個人儲存需求來說也相當方便。DVD 和 BD 主要用於電影、軟體和資料備份的用途。DVD 和 BD 的形 狀大小與 CD 相同,但是其儲存容量比 CD 大得多。

学 附註: 您電腦上的光碟機可能不支援本節中討論的所有光碟類型。

### **CD-R** 光碟

使用 CD-R (單次寫入)光碟以建立永久封存,並與幾乎任何人共用。典型的用途包含下列各項:

- 發佈大型簡報
- 分享掃瞄的相片與數位相片、視訊剪輯以及寫入的資料
- 製作您自己的音樂 CD
- 保存電腦檔案以及已掃瞄家庭記錄的永久封存
- 從您的硬碟中卸載檔案,以釋放磁碟空間

在記錄資料後,將無法刪除或複寫。

### **CD-RW** 光碟

使用 CD-RW 光碟(CD 的可重複寫入版本)儲存必須經常更新的大型專案。典型的用途包含下列各 項:

- 開發與維護大型文件以及專案檔案
- 傳輸工作檔案
- 製作硬碟檔案的每週備份
- 持續更新相片、視訊、音效與資料

### **DVD±R** 光碟

使用空白 DVD±R 光碟永久儲存大量資訊。資料錄製完成後,就無法清除或覆寫。

### **DVD±RW** 光碟

若您希望能夠刪除或複寫先前儲存的資料,請使用 DVD+RW 光碟。此類型的光碟在將音效或視訊記錄 燒錄至無法改變的 CD 或 DVD 之前進行測試很理想。

### **LightScribe DVD+R** 光碟

使用 LightScribe DVD+R 光碟分享與儲存資料、家庭影片以及相片。這些光碟通常能透過大多數的 DVD-ROM 光碟機以及機上 DVD 播放機讀取。使用支援 LightScribe 的光碟機以及 LightScribe 軟體 時,您可以將資料寫入光碟,然後在光碟外側加上設計標籤。

## <span id="page-9-0"></span>**Blu-ray** 光碟 **(BD)**

BD 是一種高密度光碟格式,可用於儲存數位資訊,包括高解析度影片。單層 BD 可以儲存 25 GB,比 單層 DVD 的儲存容量 (4.7 GB) 大五倍以上。雙層 BD 則可儲存 50 GB,幾乎是雙層 DVD 儲存容量 (8.5 GB) 的六倍。

典型的用途包含下列各項:

- 儲存大量的資料
- 高畫質視訊
- 電腦遊戲

 $\mathbb{B}$  附註: 因為 Blu-ray 是包含新技術的新格式,所以可能會有某些光碟、數位連線、相容性和/或效能方 面的問題,不代表產品本身有瑕疵。不保證在所有系統上都能順利播放。

## <span id="page-10-0"></span>播放 **CD**、**DVD** 或 **BD**

- **1.** 開啟電腦。
- **2.** 按下光碟機溝緣上的釋放按鈕 **(1)** 以打開光碟托盤。
- **3.** 將托盤向外拉到底 **(2)**。
- **4.** 請拿住光碟的邊緣,不要觸碰其表面,並以標籤面朝上,將光碟片放在托盤軸上。
- 学 附註: 如果托盤沒有完全打開,請小心將光碟片傾斜向下放到托盤軸上。
- **5.** 輕輕將光碟 **(3)** 壓入托盤軸,直到光碟卡住定位。

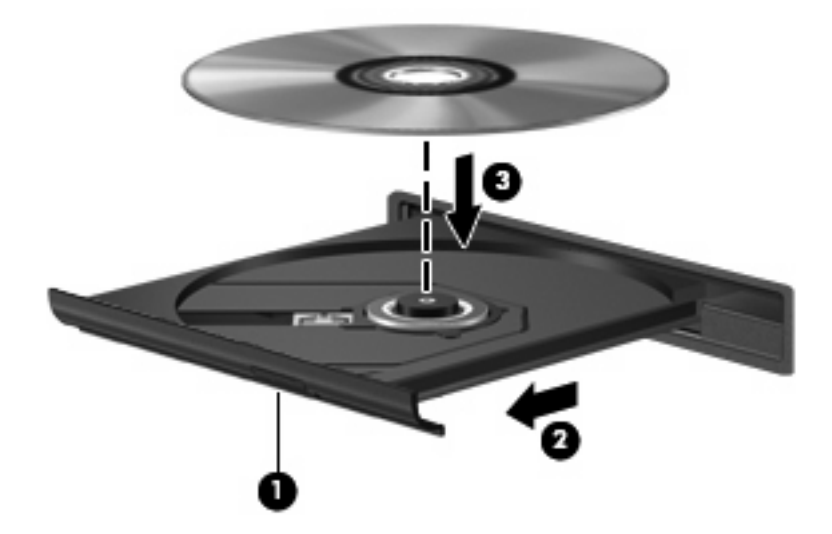

**6.** 關上光碟托盤。

如果您尙未設定自動播放(如下一節所述),則會出現「自動播放」對話方塊。它會提示您選擇您要使 用媒體內容的方式。

 $\mathbb B$  附註: 爲求最佳效果,播放 BD 時請將您的 AC 變壓器插入外部電源。

## <span id="page-11-0"></span>設定自動播放

- **1.** 選取「開始」**>**「預設程式」**>**「變更自動播放設定」。
- **2.** 確認已勾選「所有媒體與裝置都使用自動播放功能」核取方塊。
- 3. 按一下「**選擇預設**」,然後為列出的每種媒體類型各選擇一個可用選項。
- **4.** 按一下「儲存」。
- **窗 附註:** 如需自動播放的詳細資訊,請參閱「說明及支援」。

<span id="page-12-0"></span>遵守版權警告

在適行著作權法之下,若未經授權而複製受著作權保護的資料,包括電腦程式、影片、廣播、和錄音 帶,皆屬犯法的行為。請勿使用本電腦作為此類用途。

△ 注意: 爲避免資料遺失或光碟受損,請遵守下列的指導方針:

寫入光碟前,請將電腦連接到穩定的外部電源。當電腦使用電池電力時,請勿寫入光碟。

在寫入光碟之前,除了您要使用的光碟軟體之外,請關閉所有開啓的程式。

請勿直接從來源光碟複製到目的地光碟,或從網路磁碟機複製到目的地光碟。

當電腦寫入光碟時,請勿使用電腦鍵盤或移動電腦。因為寫入過程會對震動敏感。

 $B$  附註: 如需使用本電腦隨附軟體的詳細資訊,請參閱軟體製造商的指示,這些指示可能會以光碟、軟 體說明或透過製造商的網站等管道提供。

## <span id="page-13-0"></span>複製 **CD**、**DVD** 或 **BD**

**1.** 選取「開始」**>**「所有程式」**>**「**Roxio**」**>**「**Creator Business**」。

 $\overrightarrow{B}$  附註: 如果這是您初次使用 Roxio,則必須先接受程式授權合約,才能完成此程序。

- **2.** 在右側窗格中,按一下「複製光碟 **(Copy Disc)**」。
- **3.** 將您要複製的光碟插入光碟機中。
- **4.** 按一下螢幕右下方的「複製光碟 **(Copy Disc)**」。

Creator Business 會讀取來源光碟並將資料複製到硬碟上的暫存資料夾。

**5.** 出現提示時,從光碟機中取出來源光碟,然後將空白光碟放入光碟機。 複製完資訊以後,您建立的光碟會自動退出。

附註: 寫入 BD 時請勿移動電腦。

## <span id="page-14-0"></span>建立或「燒錄」**CD**、**DVD** 或 **BD**

注意: 注意版權警告。在適行著作權法之下,若未經授權而複製受著作權保護的資料,包括電腦程 式、影片、廣播、和錄音帶,皆屬犯法的行為。請勿使用本電腦作爲此類用途。

如果您的電腦含有 CD-RW、DVD-RW 或 DVD+/-RW 或 BD R/RE 光碟機,您可以使用 Windows Media Plaver 或 Roxio Creator Business 之類的軟體來燒錄資料與音訊檔案, 包含 MP3 與 WAV 音樂 檔案。

燒錄 CD 、DVD 或 BD 時,請遵守下列指導方針:

- 燒錄光碟前,儲存並關閉所有開啟的檔案並關閉所有程式。
- CD-R 或 DVD-R 通常最適合用於燒錄音訊檔案,因為資訊在複製之後將無法變更。
- 因為某些家用及汽車音響無法播放 CD-RW,請使用 CD-R 燒錄音樂 CD。
- CD-RW 或 DVD-RW 通常最適用燒錄資料檔案,或是在您將音訊或視訊錄影燒錄至無法變更的 CD 或 DVD 之前的測試工作。
- 家用系統使用的 DVD 播放器通常不支援所有的 DVD 格式。如需支援格式的清單,請參閱您 DVD 播放器隨附的製造商指示。
- MP3 檔案使用的空間比其他音樂檔案格式小,而建立 MP3 光碟的程序與建立資料光碟的程序相 同。MP3 檔案只能在 MP3 播放器或安裝了 MP3 軟體的電腦上播放。
- 寫入 BD 時請勿移動電腦。

若要燒錄 CD、DVD 或 BD,請遵循下列步驟:

- **1.** 將來源檔案下載或複製到您硬碟上的資料夾中。
- **2.** 將空白光碟插入光碟機中。
- **3.** 選取「開始」**>**「所有程式」以及您要使用的軟體名稱。
- **4.** 選取要建立的光碟類型 資料、音訊或視訊。
- **5.** 在「開始」上按一下滑鼠右鍵,按一下「開啟 **Windows** 檔案總管」,然後瀏覽至儲存來源檔案的 資料夾。
- **6.** 開啟此資料夾,然後將檔案拖曳到包含空白光碟的光碟機中。
- **7.** 依照您選擇之程式的指示,啓動燒錄程序。

如需特定指示,請參閱軟體製造商的指示。這些指示可能隨附於軟體、光碟,或透過製造商網站提供。

## <span id="page-15-0"></span>取出 CD · DVD 或 BD

取出光碟的方法有兩種,視光碟托盤能否正常打開而定。

### 光碟托盤可打開時

- **1.** 按下光碟機溝緣上的釋放按鈕 **(1)** 以打開光碟托盤,然後將托盤向外拉到底 **(2)**。
- **2.** 往上托住光碟片的外緣時,輕壓托盤軸從托盤以取出光碟片 **(3)**。拿光碟時,請拿邊緣,避免接觸 表面。
	- 学 附註: 如果托盤未完全伸出,取出光碟片時請稍微將它傾斜。

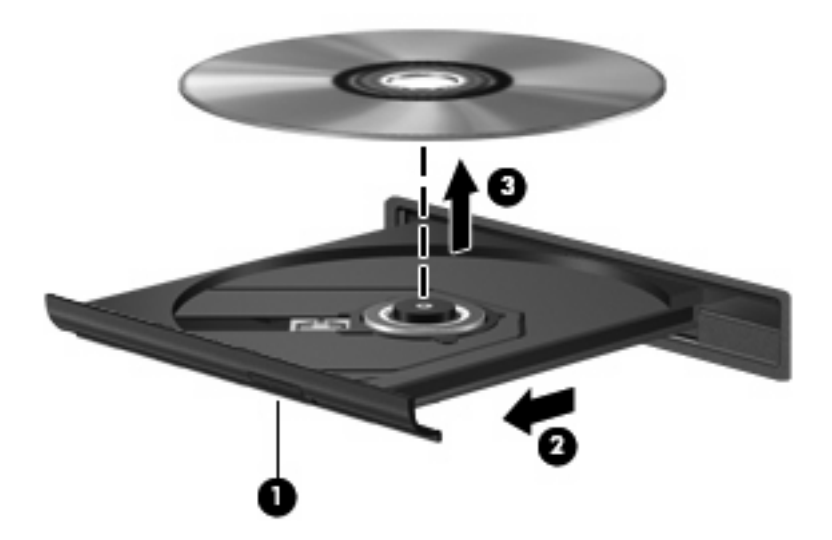

**3.** 關上光碟托盤,並將光碟片放在保護盒裏。

### 光碟托盤無法打開時

- **1.** 將迴紋針的一端 **(1)** 插入光碟機前溝緣的釋放孔。
- **2.** 輕壓迴紋針,直到光碟托盤打開,然後再將托盤向外拉到底 **(2)**。
- **3.** 往上托住光碟片的外緣時,輕壓托盤軸從托盤以取出光碟片 **(3)**。拿光碟時,請拿邊緣,避免接觸 表面。
- 学 附註: 如果托盤未完全伸出,取出光碟片時請稍微將它傾斜。

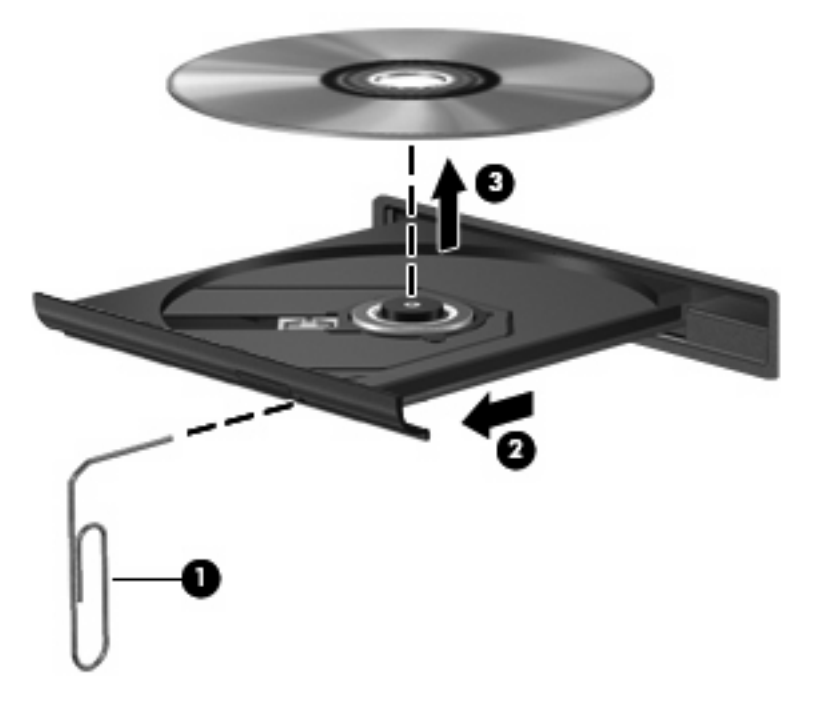

**4.** 關上光碟托盤,並將光碟片放在保護盒裏。

## <span id="page-17-0"></span>防止播放失敗

- 在播放 CD 或 DVD 之前,先儲存您的工作並且關閉所有開啓的程式。
- 在播放 CD 或 DVD 前從網際網路登出。
- 確認您有正確地放入光碟。
- 確認光碟片是乾淨的。如有需要,請使用過濾的水與無棉絮的布清理光碟。從光碟中心向外側擦拭 光碟。
- 檢查光碟上是否有刮痕。如果您發現刮痕,請使用可在許多電子商店買到的光碟修復套件來處理光 碟。
- 在播放光碟前停用睡眠模式。

在播放光碟的時候,不要啓動休眠或者睡眠狀態。否則,您會看到警告訊息,詢問您是否想要繼 續。若顯示此訊息,請按一下「否」。按一下「否」之後,電腦可能會以下列方式反應:

- 可能會恢復繼續播放。
- 或 –
- 多媒體程式中的播放視窗可能會關閉。若要繼續播放光碟,請按一下多媒體程式中的「**播放**」 按鈕以重新啟動光碟。在極少數的情況下,您必須結束程式然後重新啟動。
- 增加系統資源:

關閉外接式裝置,例如印表機和掃描器。此作法會釋放出可貴的系統資源,使播放效果更好。

● 變更桌面色彩內容。由於肉眼無法輕易分辨 16 位元以上色彩的差異,因此若將系統的色彩內容以 下述方式降低到 16 位元色彩,當您在觀賞電影時,將不會注意到任何色彩損失:

1. 在桌面的空白區域按一下滑鼠右鍵,然後選取「**螢幕解析度**」。

2. 選取「進階設定」**>**「監視器」標籤。

- 3. 選取「高彩(**16** 位元)」(如果尚未選取此設定)。
- 4. 按一下「確定」。

## <span id="page-18-0"></span>變更 **DVD** 地區設定

大部分包含版權檔案的 DVD 也會包含地區碼。地區碼有助於在國際上保護著作權。

只有當 DVD 上的地區碼和您的 DVD 光碟機上的地區設定相符合時,您才可以播放包含地區碼的 DVD。

注意: DVD 光碟機上的地區設定只能夠變更 5 次。

您第 5 次選擇的地區設定將成為此 DVD 光碟機的永久地區設定。

剩餘可變更地區的次數會顯示在「DVD 地區」標籤中。

如果要透過作業系統變更設定:

- **1.** 選取「開始」**>**「控制台」**>**「系統及安全性」。然後按一下「系統」區域中的「裝置管理員」。
- $\mathbb B$  附註: Windows 包括「使用者帳戶控制」功能,可以改善電腦的安全性。系統會提示您輸入工 作(例如安裝軟體、執行公用程式,或變更 Windows 設定)的權限或密碼。請參閱「說明及支 援」以取得詳細資訊。
- **2.** 按一下「**DVD/CD-ROM** 光碟機」旁邊的方向鍵展開清單,以顯示所有安裝的磁碟機/光碟機。
- 3. 在您要變更地區設定的 DVD 光碟機上按滑鼠右鍵,然後按一下「內容」。
- **4.** 按一下「**DVD** 地區」標籤,然後變更設定。
- **5.** 按一下「確定」。

# <span id="page-19-0"></span>**4** 使用外接式磁碟機**/**光碟機

抽取式外接磁碟機/光碟機會擴充儲存和存取資訊的選項。您也可以將磁碟機/光碟機連接至電腦或選購 的接駁裝置上的 USB 埠,即可新增 USB 磁碟機/光碟機。

USB 磁碟機包括以下類型:

- 1.44 MB 磁碟機
- 硬碟模組(附有轉接器的硬碟)
- DVD-ROM 光碟機
- DVD/CD-RW 複合式光碟機
- DVD+RW 與 CD-RW 複合式光碟機
- DVD±RW 與 CD-RW 複合式光碟機
- 附註: 如需有關所需的軟體及驅動程式,以及要使用哪一個電腦埠的詳細資訊,請參閱製造商的指 示。

若要連接外接式磁碟機至電腦:

 $\Delta$ 注意: 連接有外接電源的磁碟機時,為降低損害設備的風險,請務必拔下 AC 電源線。

- **1.** 將磁碟機連接到電腦。
- **2.** 如果您要連接到有外接電源的磁碟機,請將磁碟機的電源線插入有接地的 AC 電源插座。
- **3.** 開啟裝置。

若要中斷外接電源的外接式磁碟機的連接,請先關閉裝置、從電腦中斷連接,然後再拔下 AC 電源線。

# <span id="page-20-0"></span>**5** 使用 **HP 3D DriveGuard**

發生下列其中一種情況時,HP 3D DriveGuard 會暫停磁碟機的運作並停止 I/O 要求,以保護硬碟:

- 摔落電腦。
- 當電腦使用電池電源運作時,移動己關閉顯示器的電腦。

在上述事件發生不久後,HP 3D DriveGuard 會讓硬碟恢復正常運作。

 $\mathbb{\hat{B}}$  附註: 選購的接駁裝置中的硬碟或連接至 USB 連接埠的硬碟,並不會受到 HP 3D DriveGuard 的保 護。

因為固態磁碟機沒有旋轉零件,所以不需要 HP 3D DriveGuard 的保護。

如需其他資訊,請參閱 HP 3D DriveGuard 軟體說明。

## <span id="page-21-0"></span>識別 **HP 3D DriveGuard** 狀態

電腦上的磁碟機指示燈會轉變為琥珀色,表示磁碟機/光碟機已暫停運作。若要確定磁碟機/光碟機目前 的狀態是受保護還是暫停運作,請選取「開始」**>**「控制台」**>**「硬體和音效」**>**「**Windows** 行動中 心」。

- 如果軟體已啓用,硬碟圖示上面會加上一個綠色核取記號。
- 如果軟體已停用,則會在硬碟圖示上面加上一個紅色 X。
- 如果磁碟機/光碟機已暫停運作,會在硬碟圖示上面加上一個黃色月亮標示。

附註: 「行動中心」的圖示可能不會顯示磁碟機的最新狀態。若要在變更狀態後立即進行狀態更新, 您必須啟用通知區域圖示。

若要啓用通知區域圖示:

**1.** 選取「開始」**>**「控制台」**>**「硬體和音效」**>**「**HP 3D DriveGuard**」。

 $\Box$  附註: 如果出現「使用者帳戶控制」的提示,請按一下「是」。

- **2.** 在「系統匣中的圖示」列上,按一下「顯示」。
- **3.** 按一下「確定」。

如果 HP 3D DriveGuard 已暫停磁碟機/光碟機的運作,電腦將會以下列方式反應:

- 電腦不會關機。
- 電腦將無法啓動「睡眠」或「休眠」狀態(不包括下列所述的注意事項情況)。
- 附註: 如果您的電腦是使用電池電力運作,而且已達電力不足狀態時,HP 3D DriveGuard 便會 允許電腦啟動「休眠」。

HP 建議您等到電腦關機,或啓動「睡眠」或「休眠」後,再移動電腦。

## <span id="page-22-0"></span>使用 **HP 3D DriveGuard** 軟體

HP 3D DriveGuard 軟體可讓您執行下列工作:

- 啓用和停用 HP 3D DriveGuard。
- $\mathbb{B}^n$  附註: 視使用者權限而定,您可能會無法啓用或停用 HP 3D DriveGuard。此外,系統管理員群 組的成員可以變更非系統管理員使用者的權限。
- 決定是否支援系統中的磁碟機/光碟機。

若要開啓軟體或變更設定,請依照下列步驟執行:

**1.** 在「行動中心」中按一下硬碟圖示,以開啟「HP 3D DriveGuard」視窗。

– 或 –

選取「開始」**>**「控制台」**>**「硬體和音效」**>**「**HP 3D DriveGuard**」。

- $\mathbb B$  附註: 如果出現「使用者帳戶控制」的提示,請按一下「是」。
- **2.** 按一下適當的按鈕來變更設定。
- **3.** 按一下「確定」。

# <span id="page-23-0"></span>**6 RAID** 支援

本電腦支援名為 RAID (獨立磁碟容錯陣列)的技術,此技術可將資料儲存在多個序列 ATA (SATA) 硬 碟上。如需詳細資訊,請參閱 RAID 使用指南。若要存取該指南,請按一下「開始」**>**「說明及支援」**>** 「使用指南」或參閱特定機型隨附的 *User Guides*(使用指南)光碟。

# <span id="page-24-0"></span>**7** 改善硬碟效能

## 使用磁碟重組工具

硬碟上的資料會隨著您使用電腦而分散。磁碟重組工具可合併分散在硬碟上的檔案和資料夾,讓系統運 作更有效率。

若要執行磁碟重組工具:

- **1.** 選取「開始」**>**「所有程式」**>**「附屬應用程式」**>**「系統工具」**>**「磁碟重組工具」。
- **2.** 按一下「磁碟重組」。
- $\mathbb{B}^*$  附註: Windows® 包括了可增進電腦安全性的「使用者帳戶控制」功能。在進行安裝應用程式、 執行公用程式或變更 Windows 設定這類工作時,您可能會看到要求權限或密碼的提示。請參閱 Windows 線上說明以取得更多相關資訊。

如需詳細資訊,請參閱磁碟重組工具的線上說明。

## 使用磁碟清理

「磁碟清理」會在硬碟中搜尋不需要的檔案,您可安心將它們刪除以釋放磁碟空間,並幫助電腦更有效 地運作。

若要執行磁碟清理:

- **1.** 選取「開始」**>**「所有程式」**>**「附屬應用程式」**>**「系統工具」**>**「磁碟清理」。
- **2.** 請依照螢幕上的說明繼續執行。

# <span id="page-25-0"></span>**8** 更換硬碟

#### 注意: 若要避免資料遺失或系統無回應,請:

取出硬碟插槽中的硬碟之前,請先關閉電腦。請勿在電腦處於啓動、睡眠或休眠狀態時取出硬碟。

如果您不確定電腦是否已關機或在休眠模式,請先按下電源按鈕以啓動電腦,然後再透過作業系統來關 閉電腦。

若要取出硬碟:

- **1.** 儲存您的工作內容。
- **2.** 關閉電腦並闔上顯示器。
- **3.** 中斷所有外接式硬體裝置與電腦的連接。
- **4.** 將電源線從 AC 電源插座拔下。
- **5.** 請將電腦翻面,以底部朝上放置於平面,讓硬碟插槽朝向您。
- **6.** 將電池從電腦中取出。
- **7.** 鬆開兩顆硬碟外蓋螺絲 **(1)**。
- **8.** 抬起硬碟外蓋,並將它從電腦取下 **(2)**。

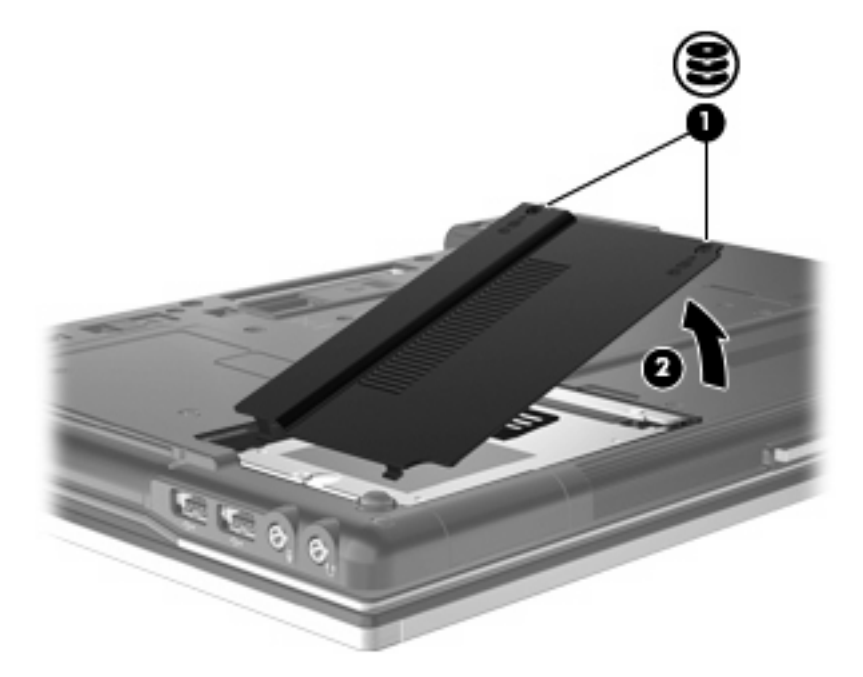

- <span id="page-26-0"></span>**9.** 鬆開硬碟螺絲 **(1)**。
- **10.** 往左拉出硬碟機標籤 **(2)** 以抽離硬碟。
- **11.** 將硬碟 **(3)** 從硬碟插槽拿出。

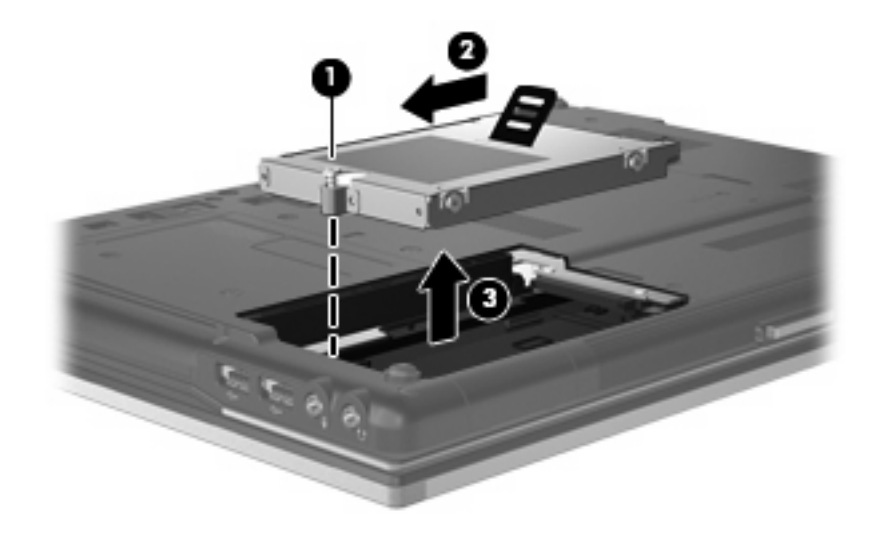

若要安裝硬碟:

- **1.** 將硬碟插入硬碟插槽 **(1)**。
- **2.** 將硬碟垂片 **(2)** 往右拉以連接硬碟。
- **3.** 鎖緊硬碟螺絲 **(3)**。

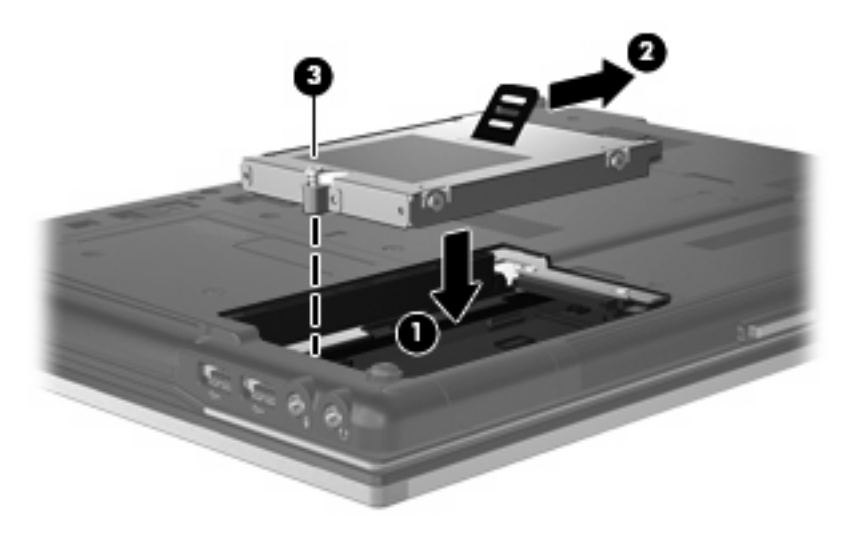

- **4.** 將硬碟外蓋的垂片 **(1)**,對準電腦上的凹口。
- **5.** 裝好外蓋 **(2)**。

**6.** 鎖緊硬碟外蓋螺絲 **(3)**。

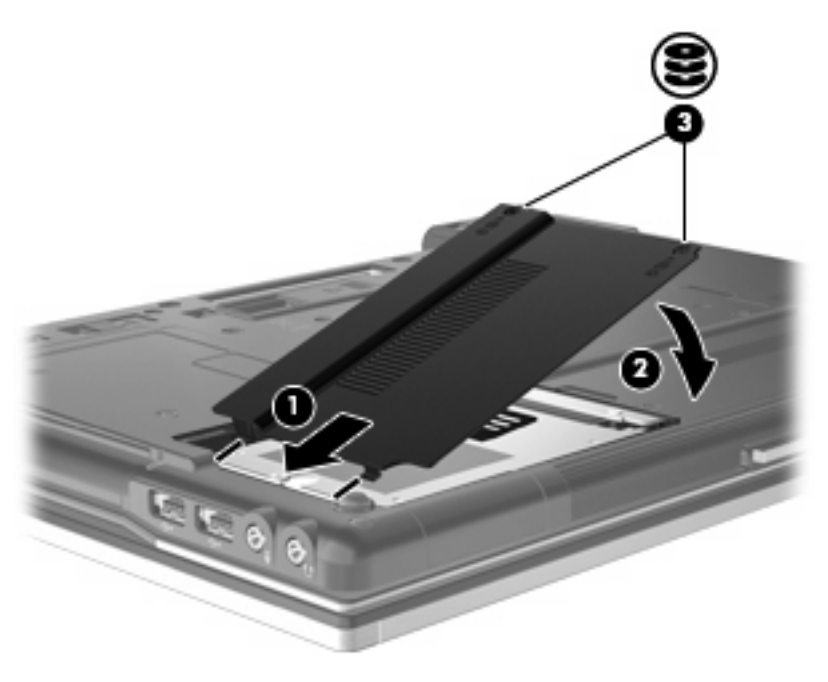

# <span id="page-28-0"></span>**9** 更換升級插槽內的磁碟機

升級插槽可以放一顆硬碟或一個光碟機。

## 更換硬碟

- △ 注意: 若要避免資料遺失或系統無回應,請: 從升級插槽中取出硬碟之前,請先關閉電腦。請勿在電腦處於啓動、睡眠狀態或休眠時取出硬碟。 如果您不確定電腦是否已關機或休眠,先按電源按鈕開啓電腦。再透過作業系統來關閉電腦。 若要從升級插槽中取出硬碟:
	- **1.** 儲存您的工作內容。
	- **2.** 關閉電腦並闔上顯示器。
	- **3.** 中斷所有外接式硬體裝置與電腦的連接。
	- **4.** 將電源線從 AC 電源插座中拔下。
	- **5.** 將電腦翻面,以底部朝上放置於平面,讓升級插槽朝向您。
	- **6.** 將電池從電腦中取出。
	- **7.** 鬆開升級插槽螺絲 **(1)**。
	- **8.** 使用一字型螺絲起子輕輕推開標籤,鬆開硬碟 **(2)**。

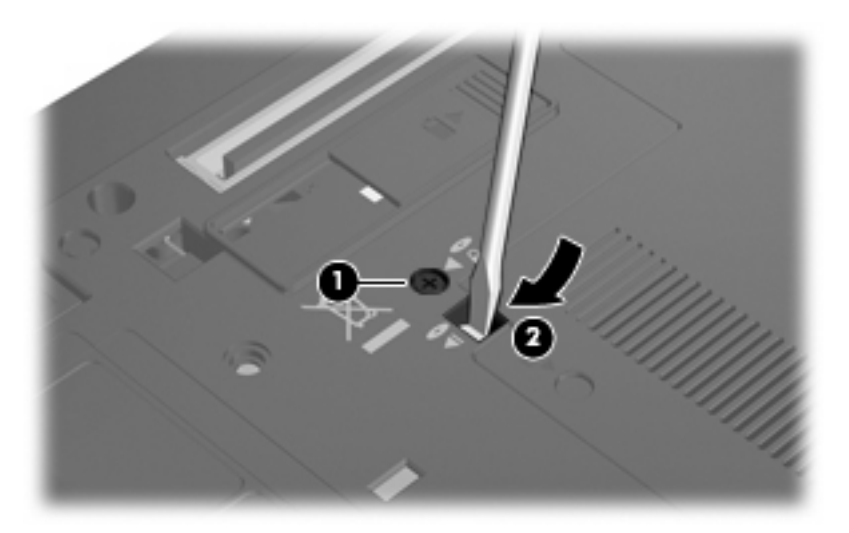

**9.** 從升級插槽中取出硬碟。

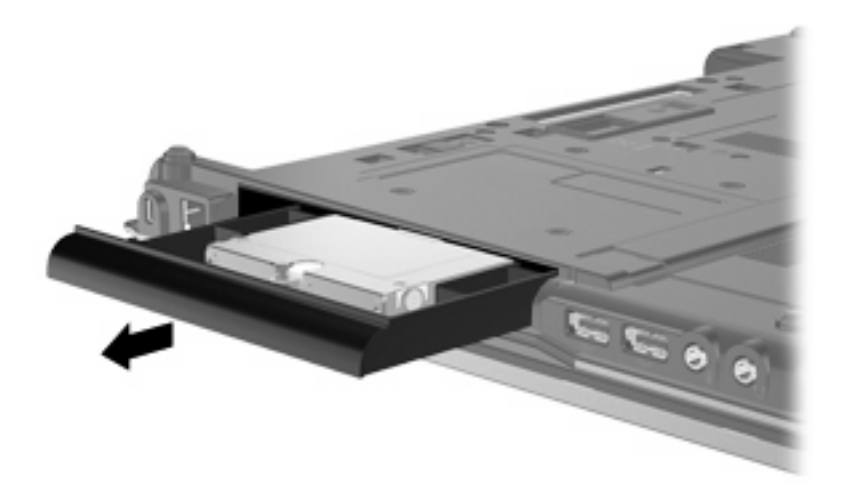

若要安裝硬碟至升級插槽:

**1.** 將硬碟放入升級插槽中。

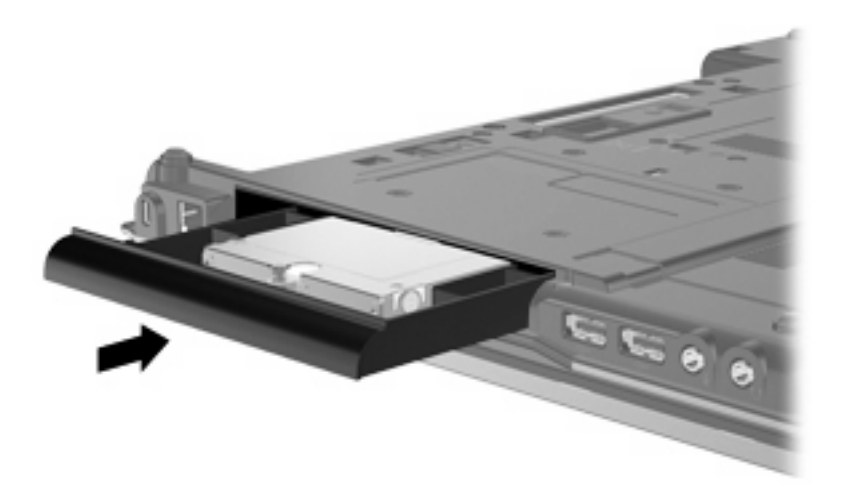

**2.** 鎖緊升級插槽螺絲。

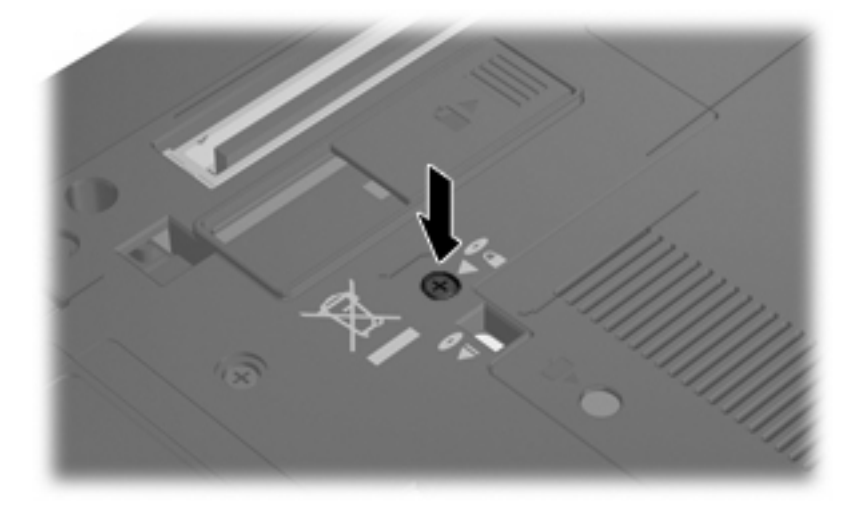

# <span id="page-30-0"></span>更換光碟機

- 注意: 若要避免資料遺失或系統無回應,請: 從升級插槽中取出光碟機之前,請先關閉電腦。請勿在電腦處於開機、睡眠狀態或休眠時取出光碟機。 如果您不確定電腦是否已關機或休眠,先按電源按鈕開啓電腦。再透過作業系統來關閉電腦。 若要從升級插槽中取出光碟機:
	- **1.** 儲存您的工作內容。
	- **2.** 關閉電腦並闔上顯示器。
	- **3.** 中斷所有外接式硬體裝置與電腦的連接。
	- **4.** 將電源線從 AC 電源插座中拔下。
	- **5.** 將電腦翻面,以底部朝上放置於平面,讓升級插槽朝向您。
	- **6.** 將電池從電腦中取出。
	- **7.** 鬆開升級插槽螺絲 **(1)**。
	- **8.** 使用一字型螺絲起子輕輕推開標籤,鬆開光碟機 **(2)**。

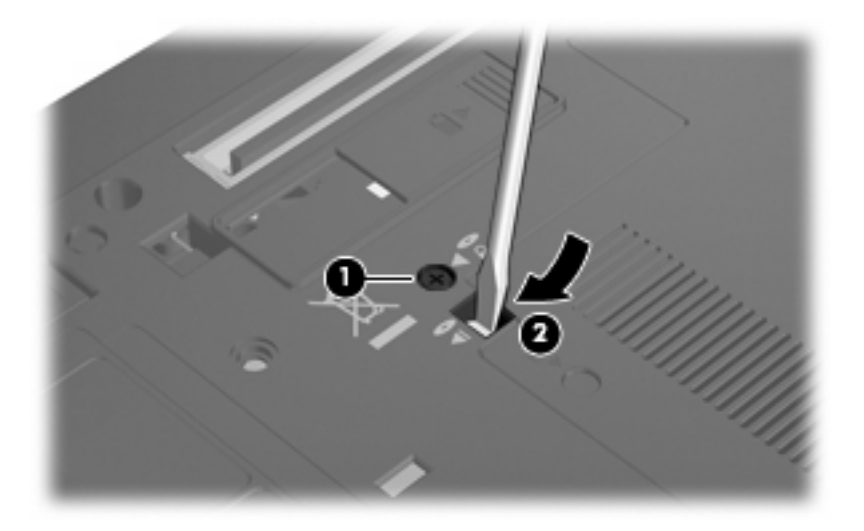

**9.** 從升級插槽中取出光碟機。

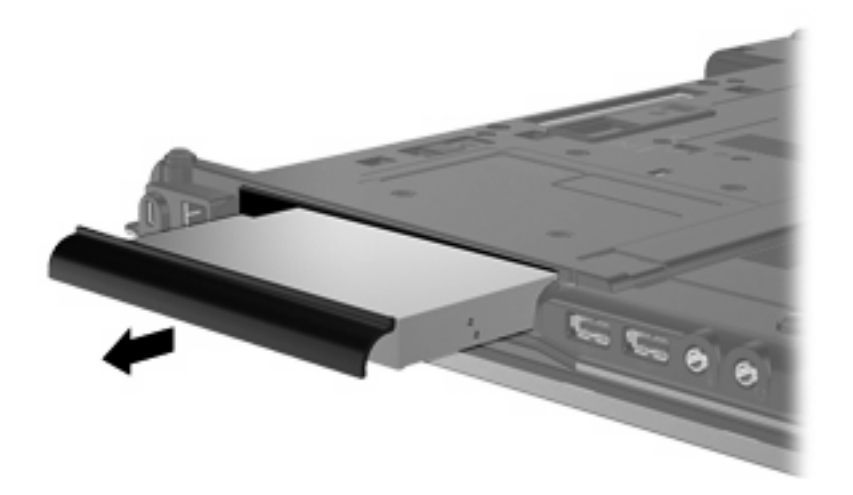

若要安裝光碟機至升級插槽:

**1.** 將光碟機放入升級插槽中。

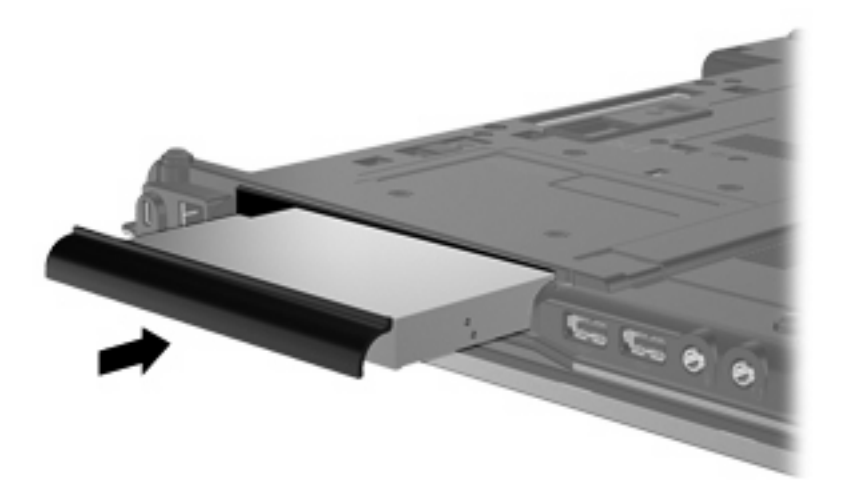

**2.** 鎖緊升級插槽螺絲。

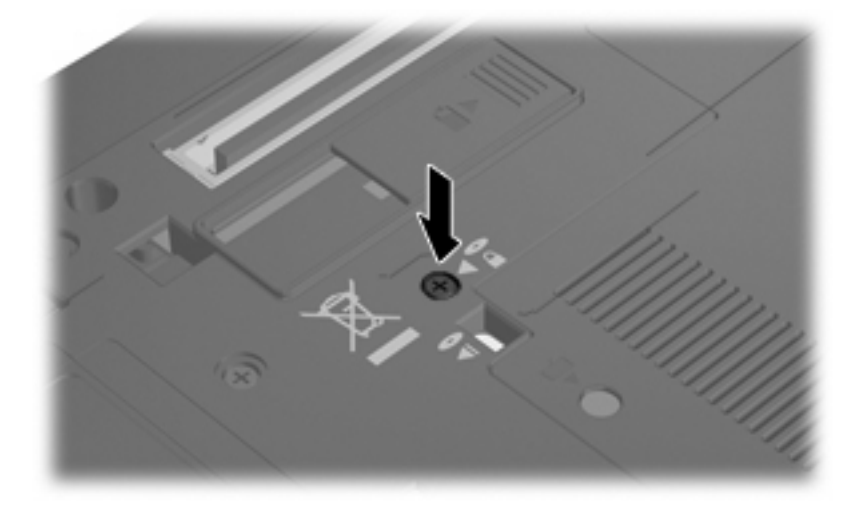

# <span id="page-32-0"></span>**10** 疑難排解

## 電腦未偵測到光碟機

如果電腦未偵測到光碟機,請使用「裝置管理員」排解裝置問題,然後更新、解除安裝或復原裝置驅動 程式:

- **1.** 從光碟機中取出所有光碟。
- **2.** 選取「開始」**>**「控制台」**>**「系統及安全性」。然後按一下「系統」區域中的「裝置管理員」。
- **3.** 在「裝置管理員」視窗中,按一下「**DVD/CD-ROM** 光碟機」旁邊的方向鍵展開清單,以顯示所有 安裝的磁碟機/光碟機。尋找光碟機清單。
- **4.** 在光碟機清單上按一下滑鼠右鍵,執行下列工作:
	- 更新驅動程式軟體
	- 停用
	- 解除安裝
	- 掃描硬體變更。Windows 會掃描您系統中已安裝的硬體,並安裝所有必要的驅動程式。
	- 按一下「內容」,查看裝置是否正常運作:
		- 。 「內容」視窗提供裝置的詳細資料,以協助您疑難排解問題。
		- 。 按一下「**驅動程式**」標籤,以更新、復原、停用或解除安裝此裝置的驅動程式。

## <span id="page-33-0"></span>需要新的裝置驅動程式

### 取得 **Microsoft** 裝置驅動程式

您可以使用 Windows Update 取得最新的 Windows 裝置驅動程式。此功能可以設定成自動檢查並安裝 硬體驅動程式的更新,以及 Microsoft 作業系統及其他 Microsoft 產品的更新。

若要使用 Windows Update:

- **1.** 按一下「開始」**>**「所有程式」**>**「**Windows Update**」。
- $\mathbb{B}^*$  附註: 如果您先前未設定 Windows Update,系統會提示您先輸入設定,然後再檢查更新。
- **2.** 按一下「檢查更新」。
- **3.** 請依照螢幕上的指示繼續執行。

### 取得 **HP** 裝置驅動程式

若要使用 HP 網站取得 HP 裝置驅動程式:

- **1.** 開啟網際網路瀏覽器,並前往 <http://www.hp.com/support>。
- **2.** 選擇您的國家/地區。
- **3.** 按一下軟體與驅動程式下載的選項,然後在產品方塊中輸入您電腦的型號。
- **4.** 按 enter 鍵,再依照螢幕上的指示進行。

## <span id="page-34-0"></span>光碟未播放

- **1.** 按一下「開始」**>**「預設程式」**>**「變更自動播放設定」。
- **2.** 確定已選取「所有媒體與裝置都使用自動播放功能」核取方塊。
- **3.** 按一下「儲存」。

現在, CD 或 DVD 在插入光碟機時應該會自動開啓。

## <span id="page-35-0"></span>光碟燒錄程序未開始,或在完成前停止

- 請確認其他所有的程式都已關閉。
- 停用睡眠模式與休眠。
- 請確認您使用適用於光碟機的正確光碟類型。如需光碟類型的詳細資訊,請參閱使用指南。
- 確認已正確放入光碟。
- 選擇較低的寫入速度,然後再試一次。
- 如果您要複製光碟,請在嘗試將內容燒錄至新光碟前,將來源光碟的資訊複製到硬碟上,然後從硬 碟進行燒錄。
- 請重新安裝「裝置管理員」中位於 DVD/CD-ROM 光碟類別中光碟燒錄裝置的驅動程式。

## 在 **Windows Media Player** 中播放的 **DVD** 沒有聲音或影像

您必須使用電腦預先安裝的 WinDVD 來播放 DVD。

<span id="page-36-0"></span>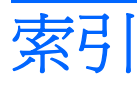

### **B**

BD 取出 [12](#page-15-0) 播放 [7](#page-10-0) 複製 [10](#page-13-0) 燒錄 [11](#page-14-0) BD R/RE DVD±RW SuperMulti DL 光碟機 [4](#page-7-0) BD ROM DVD±RW SuperMulti DL 光碟機 [4](#page-7-0) Blu-ray 光碟 (BD) [4](#page-7-0)

## **C**

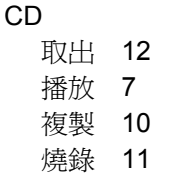

### **D**

DVD 取出 [12](#page-15-0) 播放 [7](#page-10-0) 複製 [10](#page-13-0) 燒錄 [11](#page-14-0) 變更地區設定 [15](#page-18-0) DVD 光碟機 [3](#page-6-0), [16](#page-19-0) DVD 地區設定 [15](#page-18-0)

### **H**

HP 3D DriveGuard [17](#page-20-0)

### 四畫

升級插槽 更換光碟機 [27](#page-30-0) 更換硬碟 [25](#page-28-0)

### 五畫

外接式磁碟機/光碟機 [16](#page-19-0)

### 六畫

光碟 使用 [5](#page-8-0) 光碟機 [3,](#page-6-0) [16](#page-19-0) 光碟機偵測 [29](#page-32-0) 地區碼,DVD [15](#page-18-0) 自動播放 [8](#page-11-0)

#### 七畫

防止播放失敗 [14](#page-17-0)

#### 八畫 版權警告 [9](#page-12-0)

九畫

指示燈, 磁碟機 [18](#page-21-0)

### 十一畫

軟體 磁碟重組工具 [21](#page-24-0) 磁碟清理 [21](#page-24-0)

### 十二畫

硬碟 HP 3D DriveGuard [17](#page-20-0) 外接式 [16](#page-19-0) 安裝 [23](#page-26-0) 裝回 [22](#page-25-0)

### 十三畫

裝置驅動程式 HP 裝置 [30](#page-33-0) Microsoft 裝置 [30](#page-33-0) 解除安裝, 重新安裝 [30](#page-33-0)

### 十四畫

疑難排解 光碟機偵測 [29](#page-32-0) 自動播放 [31](#page-34-0)

裝置驅動程式 [30](#page-33-0) 燒錄光碟 [32](#page-35-0) 磁碟重組工具軟體 [21](#page-24-0) 磁碟效能 [21](#page-24-0) 磁碟清理軟體 [21](#page-24-0) 磁碟機 [16](#page-19-0) 磁碟機/光碟機 DVD/CD-RW 複合式光碟機 [4](#page-7-0) DVD±RW SuperMulti DL LightScribe 光碟機 [4](#page-7-0) DVD±RW SuperMulti DL 光碟 機 [4](#page-7-0) 外接式 [16](#page-19-0) 光碟 [3,](#page-6-0) [16](#page-19-0) 硬 [22](#page-25-0), [23](#page-26-0) 硬碟 [16](#page-19-0) 磁碟 [16](#page-19-0) 維護 [2](#page-5-0) 亦請參見 硬碟, 光碟機 磁碟機指示燈 [18](#page-21-0) 維護 磁碟重組工具 [21](#page-24-0) 磁碟清理 [21](#page-24-0)

十六畫 機場安全裝置 [2](#page-5-0)

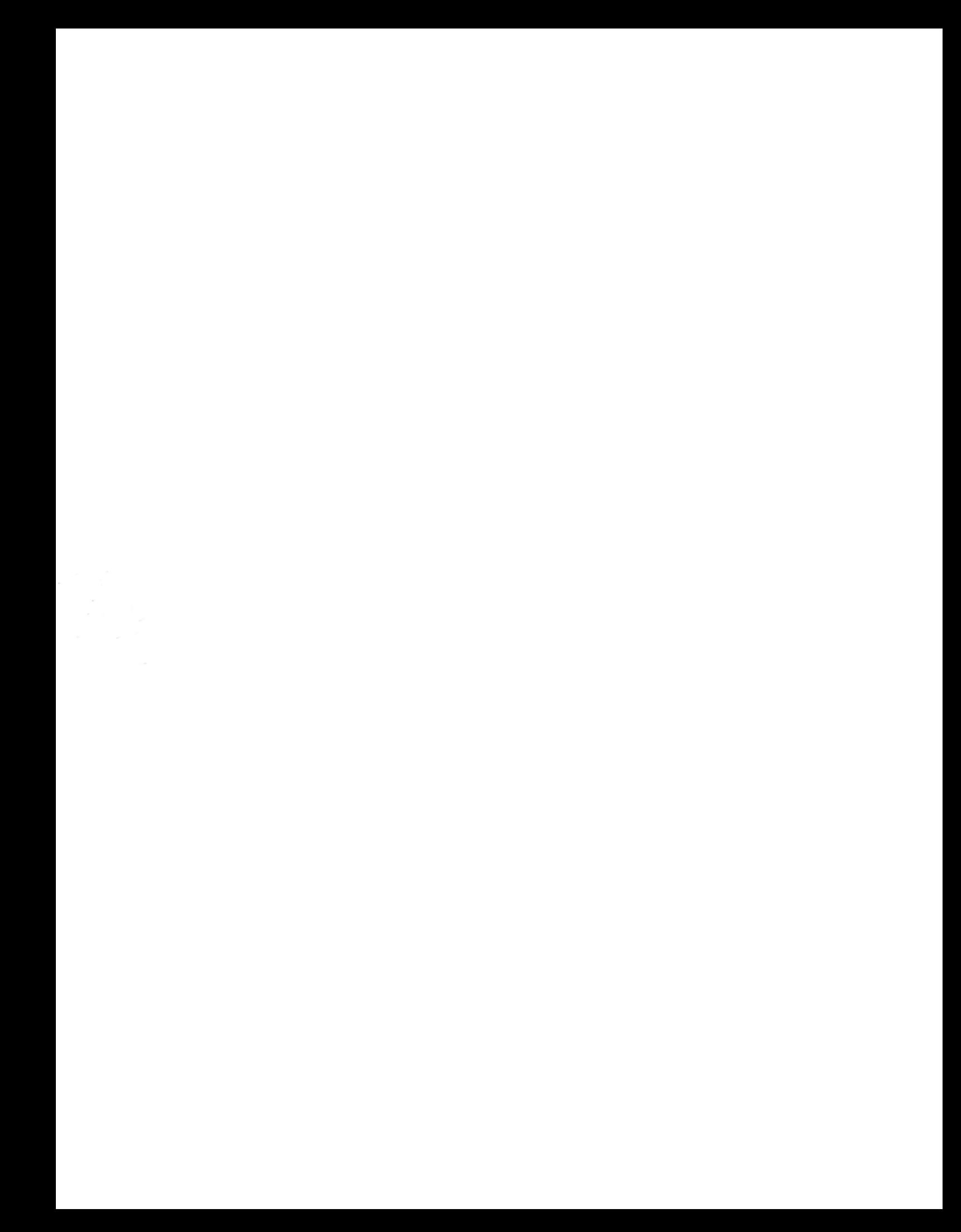